## **SAP Ariba** Norders & Invoices Powered by Ariba Network

#### ₩ Help Center >>

# **Supplier Login**

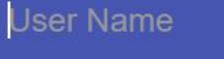

Password

Login

Having trouble logging in?

New to Ariba? **Register Now or Learn More** 

## **SAP Ariba Makes Commerce Easier, Faster, with Fewer Errors**

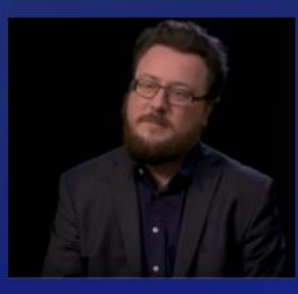

Jeremie Chauvin, Project Manager for Manutan shares the ways SAP Ariba transforms commerce for their business.

**Learn More** 

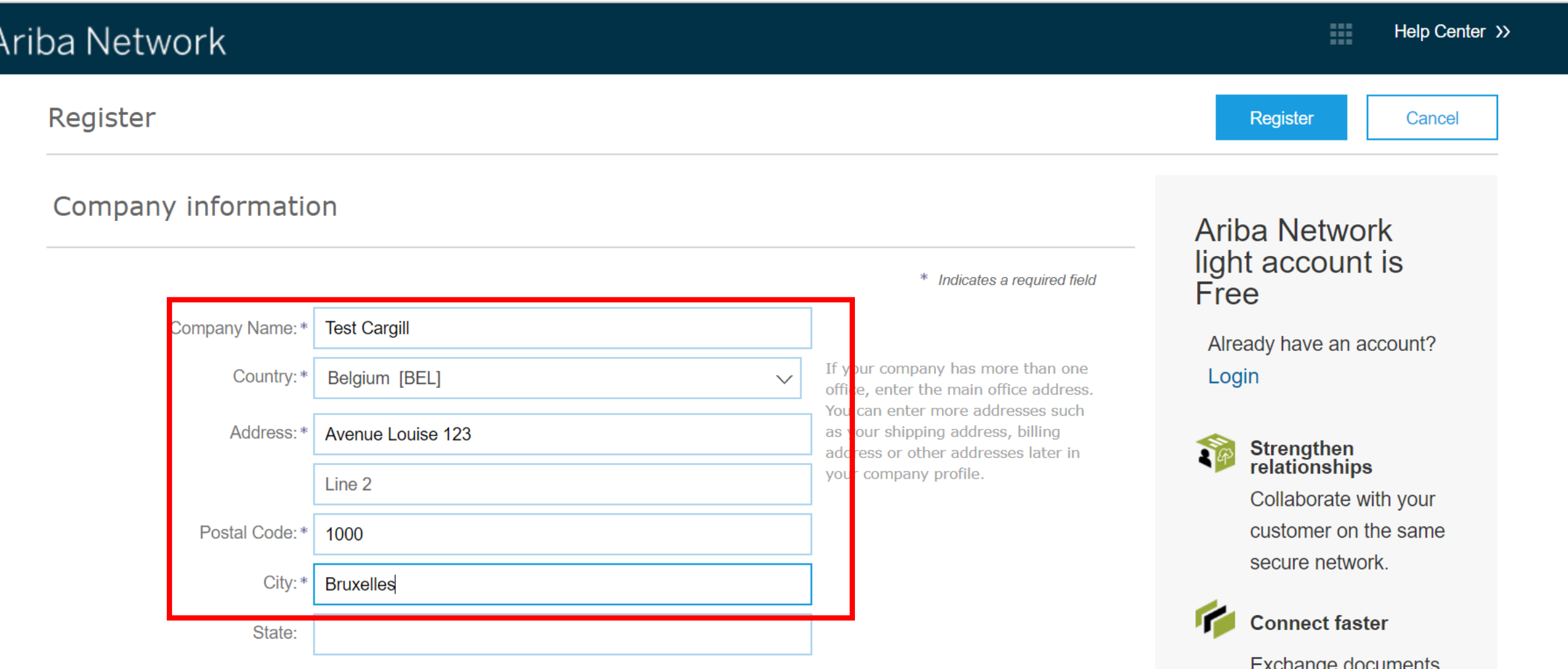

 $\overline{\hat{\mathsf{L}}}$ 

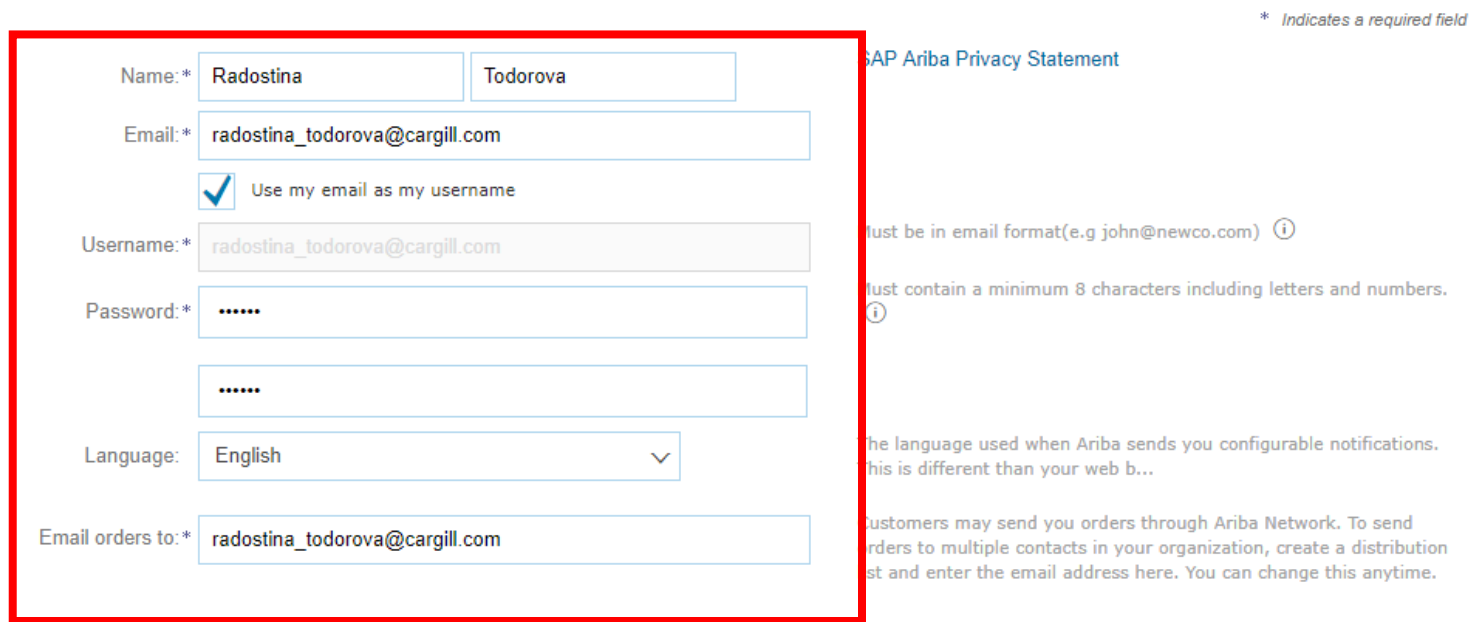

Sign up with Ariba Discovery and increase sales leads.

#### Learn more

After registration download the SAP Ariba Supplier app from the Apple App Store or Google Play to your mobile device and manage customer orders on the go.

### Tell us more about your business ▶

Ariba will make your company profile, which includes the basic company information, available for new business opportunities to other companies. If you want to hide your company profile, you can do so anytime by editing the profile visibility settings on the Company Profile page after you have finished your registration.

By clicking the Register button, you expressly acknowledge and give consent to Ariba for your data entered into this system to be transferred outside the European Union, Russian Federation or other jurisdiction where you are located to Ariba and the computer systems on which the Ariba services are hosted (located in various data centers globally), in accordance with the Ariba Privacy Statement, the Terms of Use, and applicable law.

You have the right to access and modify your personal data from within the application, by contacting the Ariba administrator within your organization or Ariba, Inc. This consent shall be in effect from the moment it has been granted and may be revoked by prior written notice to Ariba. If you are a Russian citizen residing within the Russian Federation, You also expressly confirm that any of your personal data entered or modified in the system has previously been captured by your organization in a separate data repository residing within the Russian federation.

I have read and agree to the Terms of Use

I have read and agree to the SAP Ariba Privacy Statement

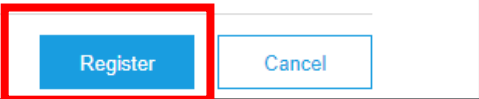

**SAP Ariba** *M* Orders & Invoices Powered by Ariba Network

#### 88 Help Center >>

### **Supplier Login**

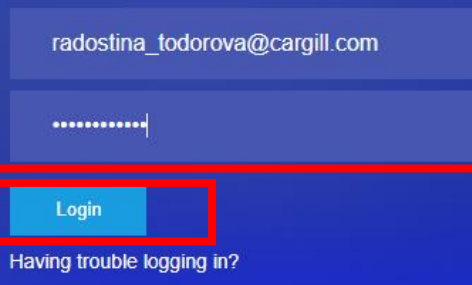

New to Ariba? Register Now or Learn More

### **Put Your Assets to Work**

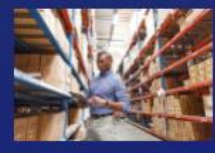

Don't let capital constraints hold your business back. Access up to \$7.5M in growth capital in as little as 14 days by leveraging your assets (A/R, inventory, machinery, POs). Schedule a call below to get started today.

Learn More

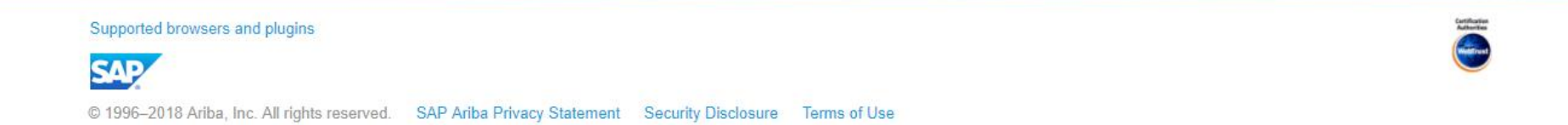

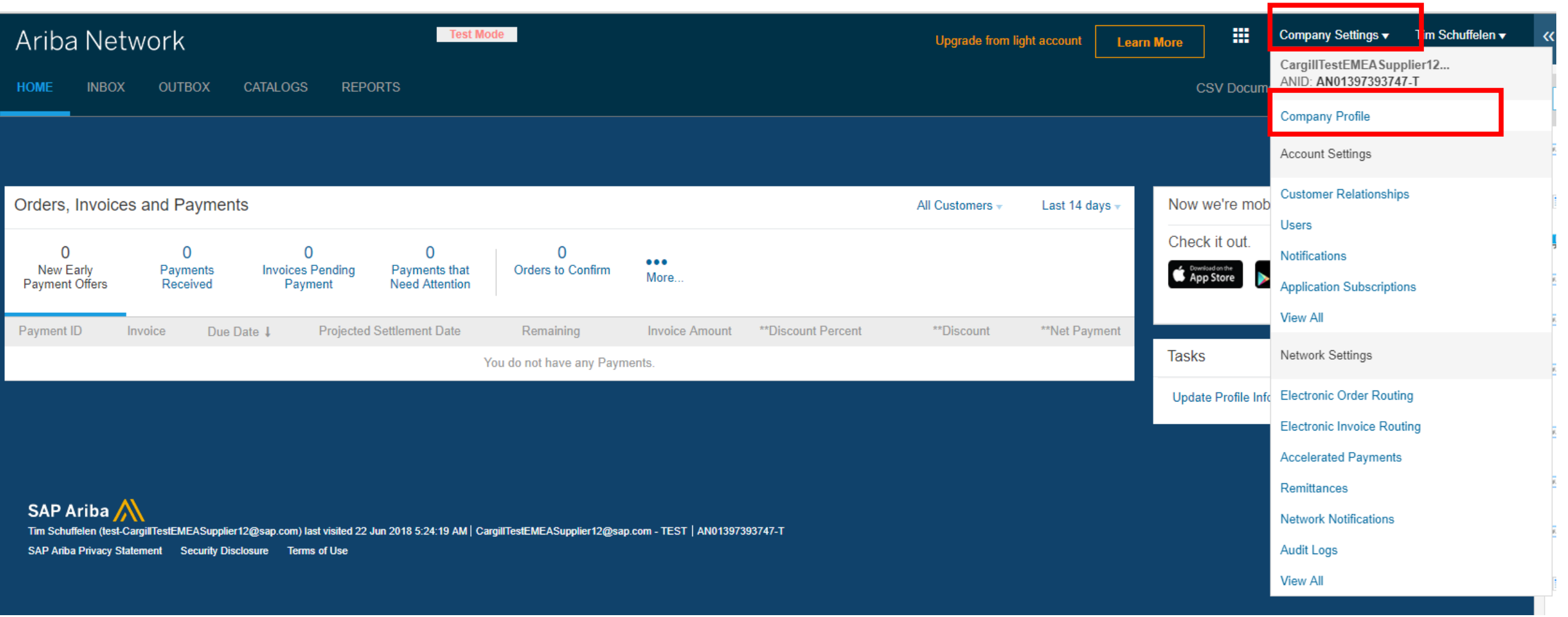

Test Mode

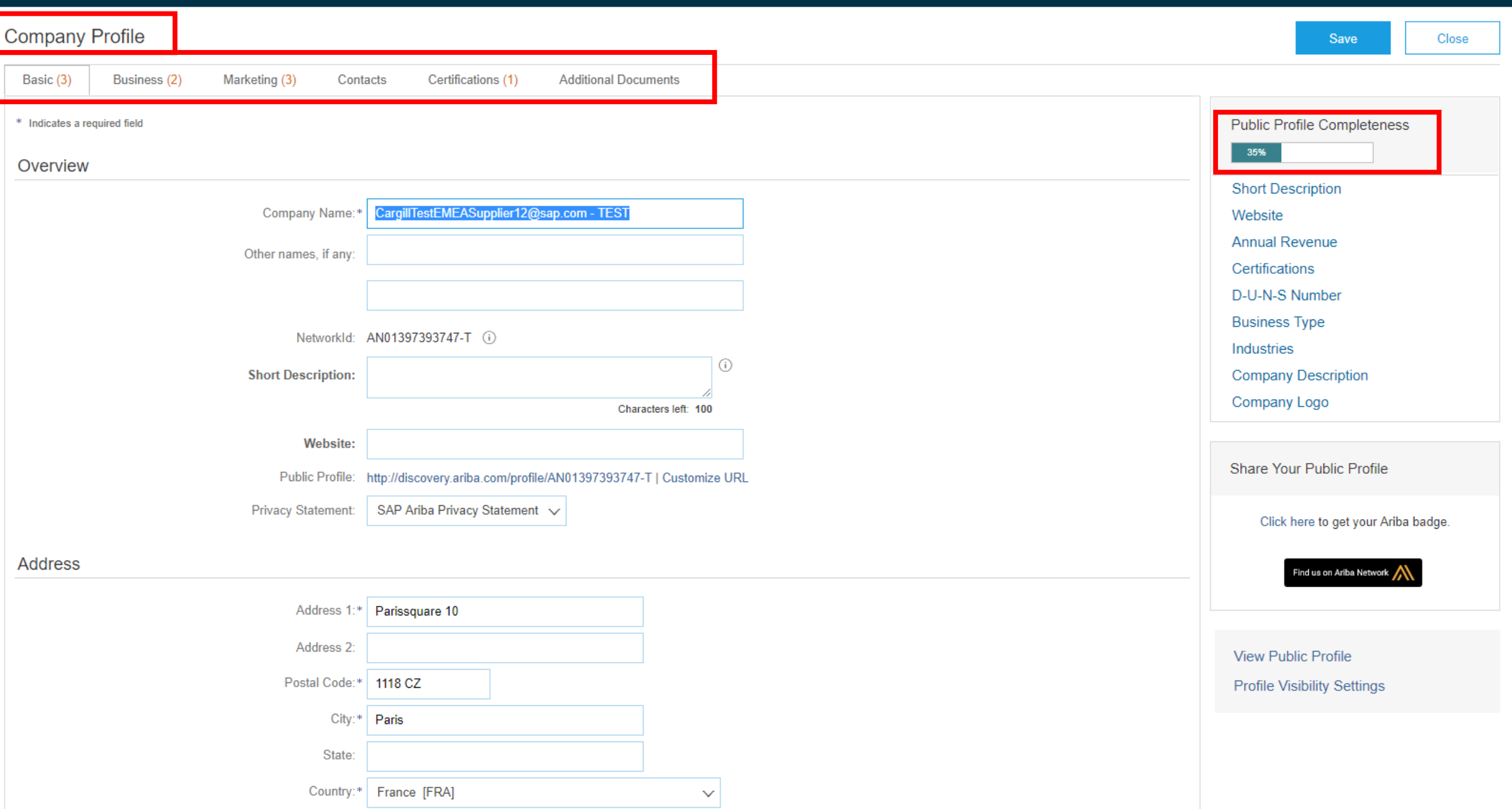

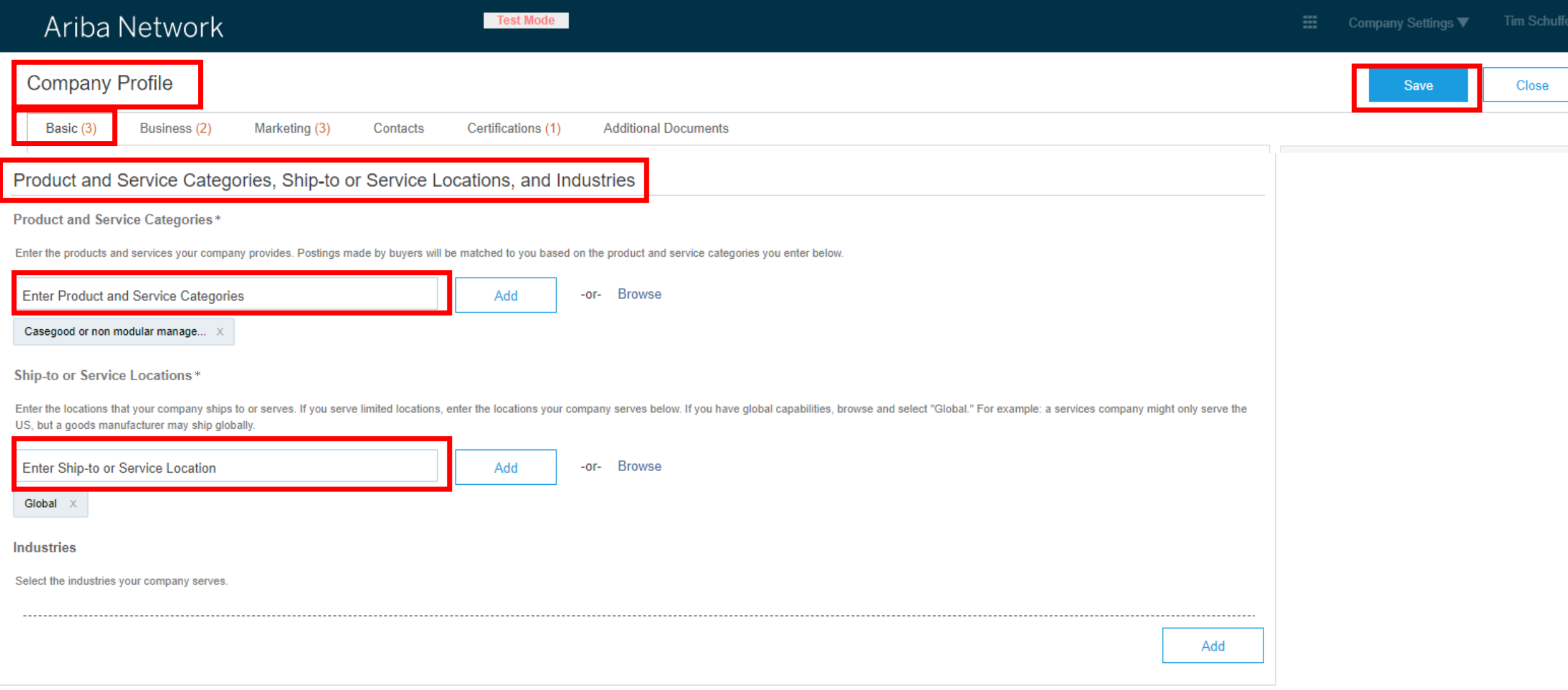

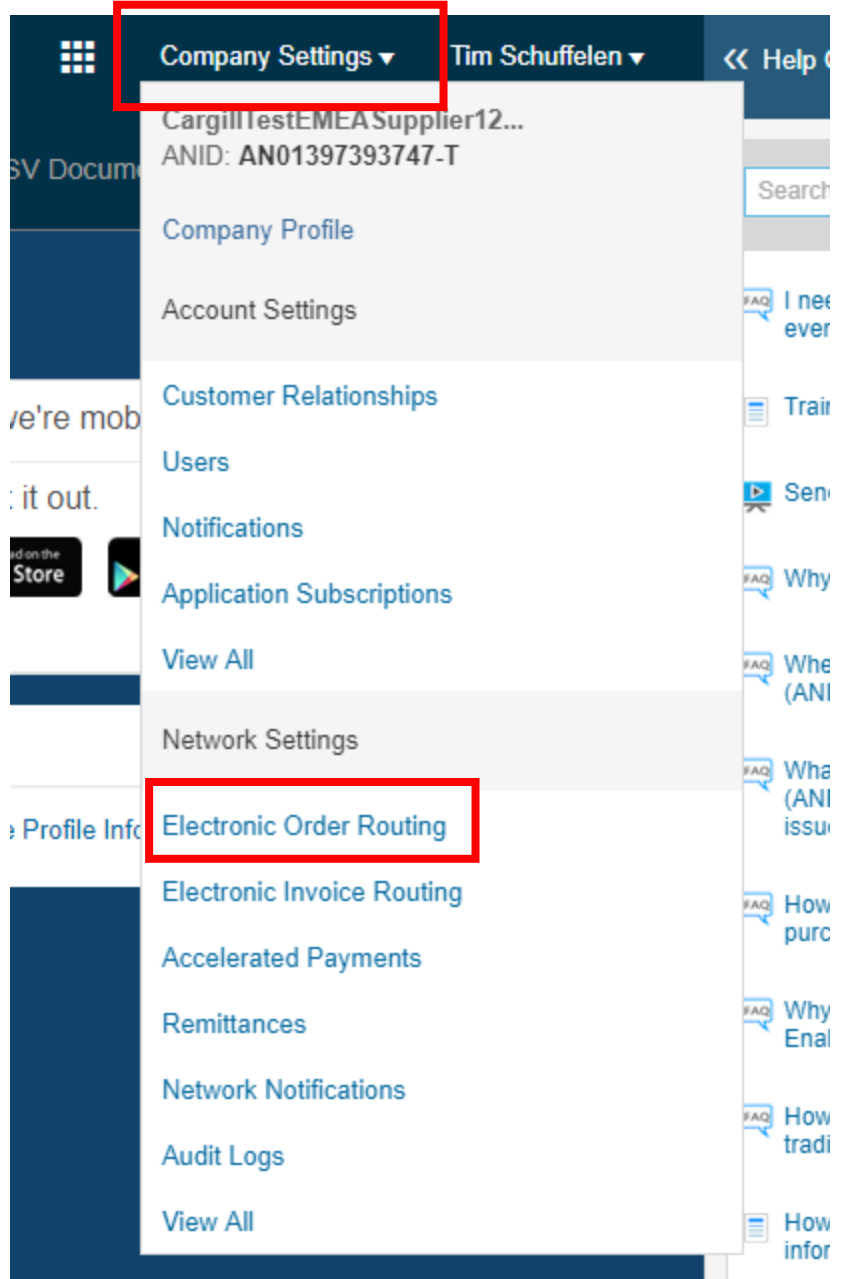

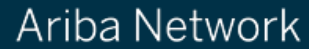

Close

### **Network Settings** Save

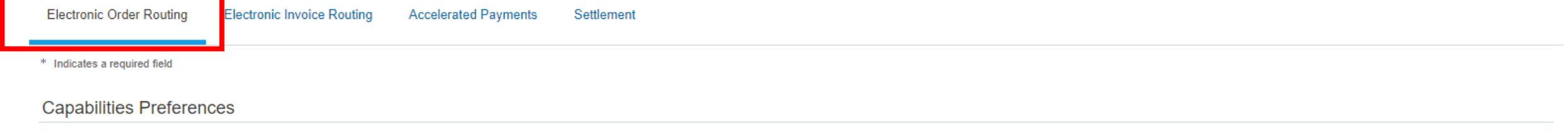

### Non-Catalog Orders with Part Numbers

Process non-catalog orders as catalog orders if part numbers are entered manually

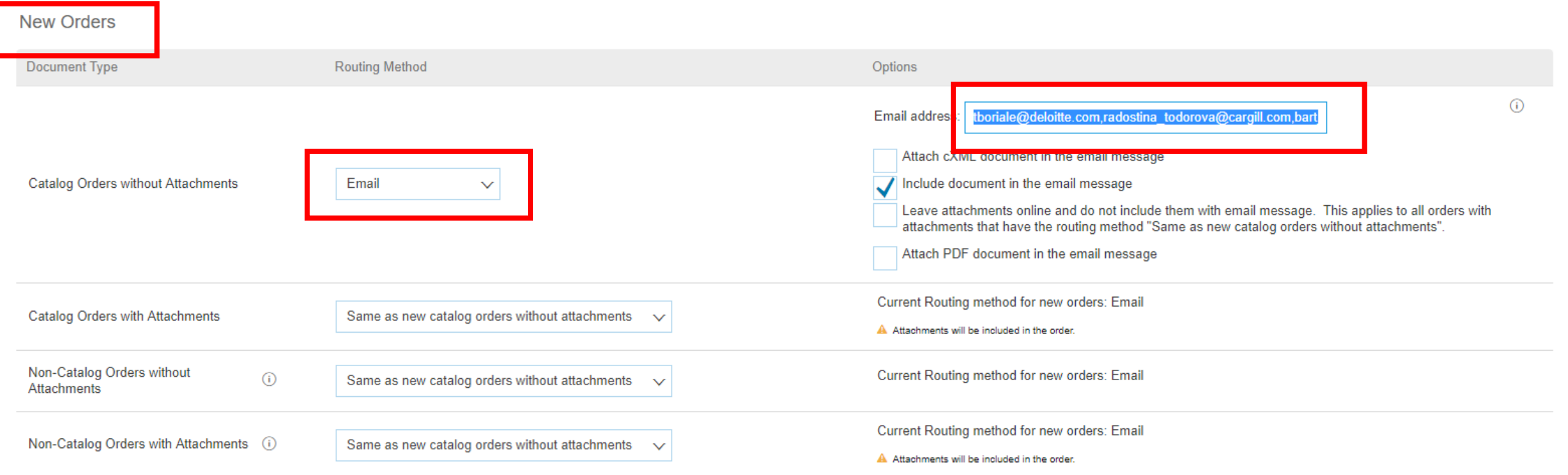

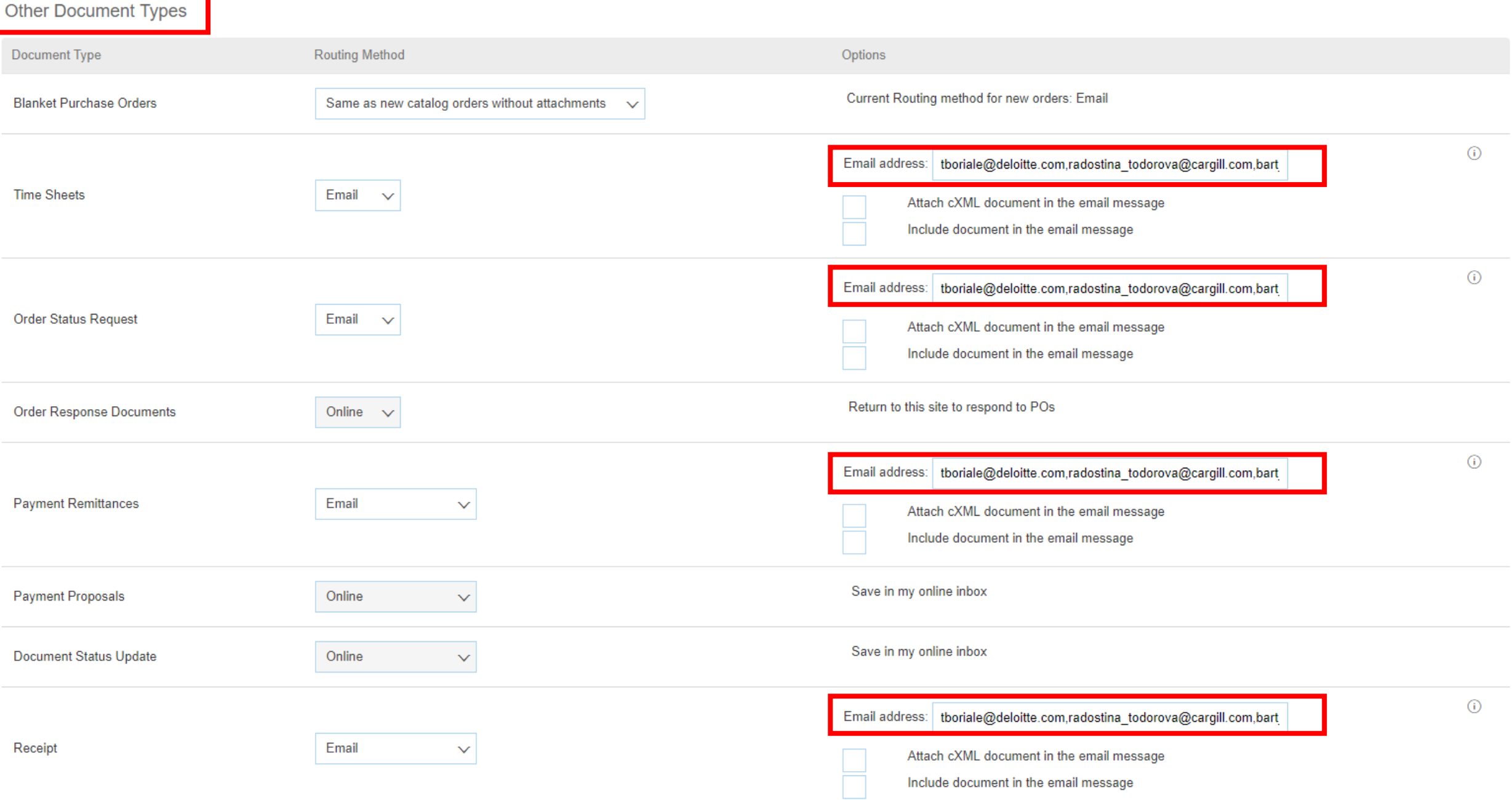

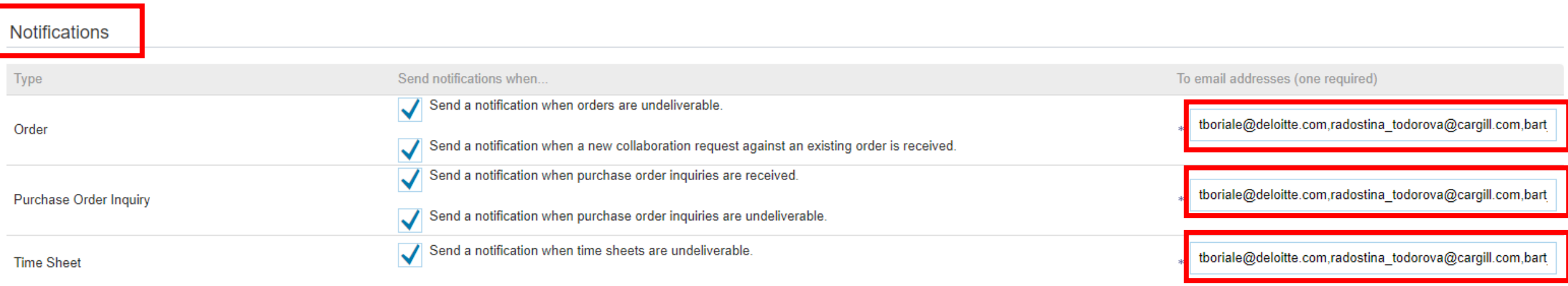

### Extended Profile Settings and Information

Extended Profile Information

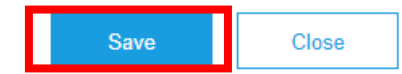

### **Account Settings**

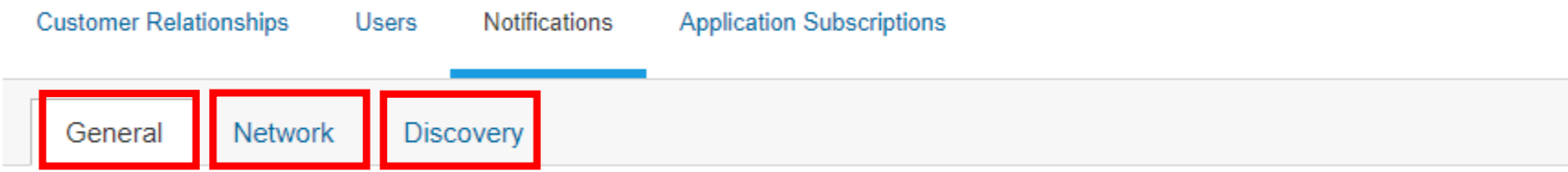

Enter up to three comma-separated email addresses per field. Ensure that you have any required user consents before adding email addresses for sending notifications. The Preferred Language configured by the account administrator controls the language used in these notifications.

**Dalationship** 

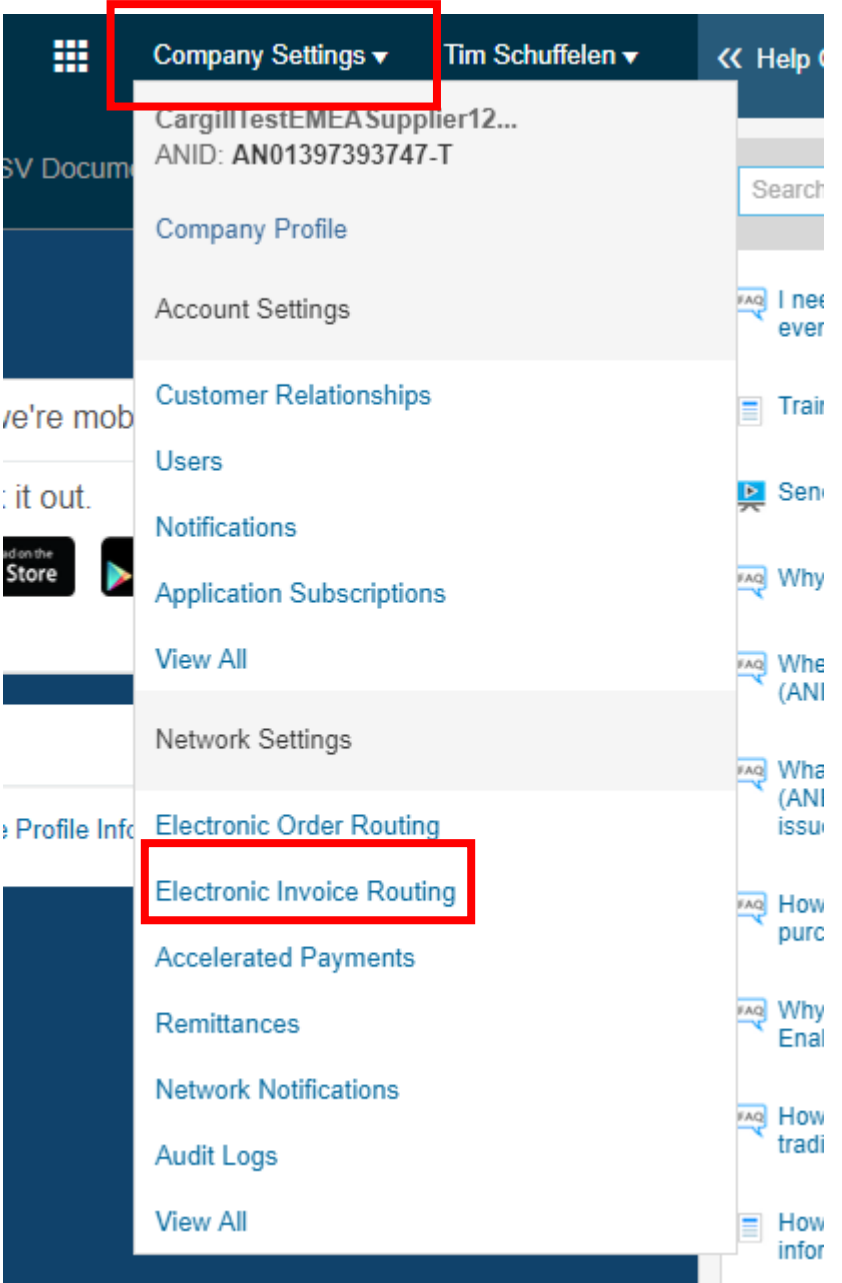

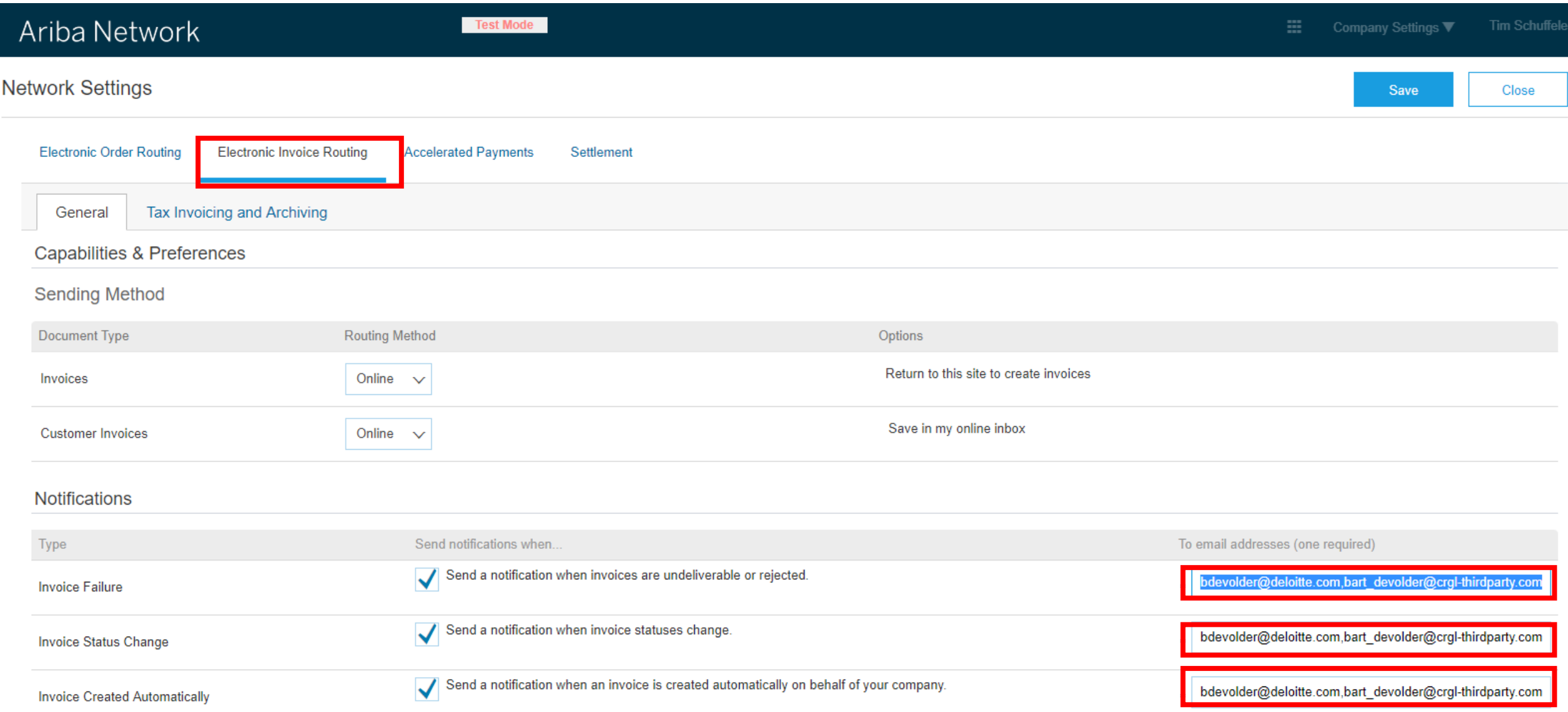

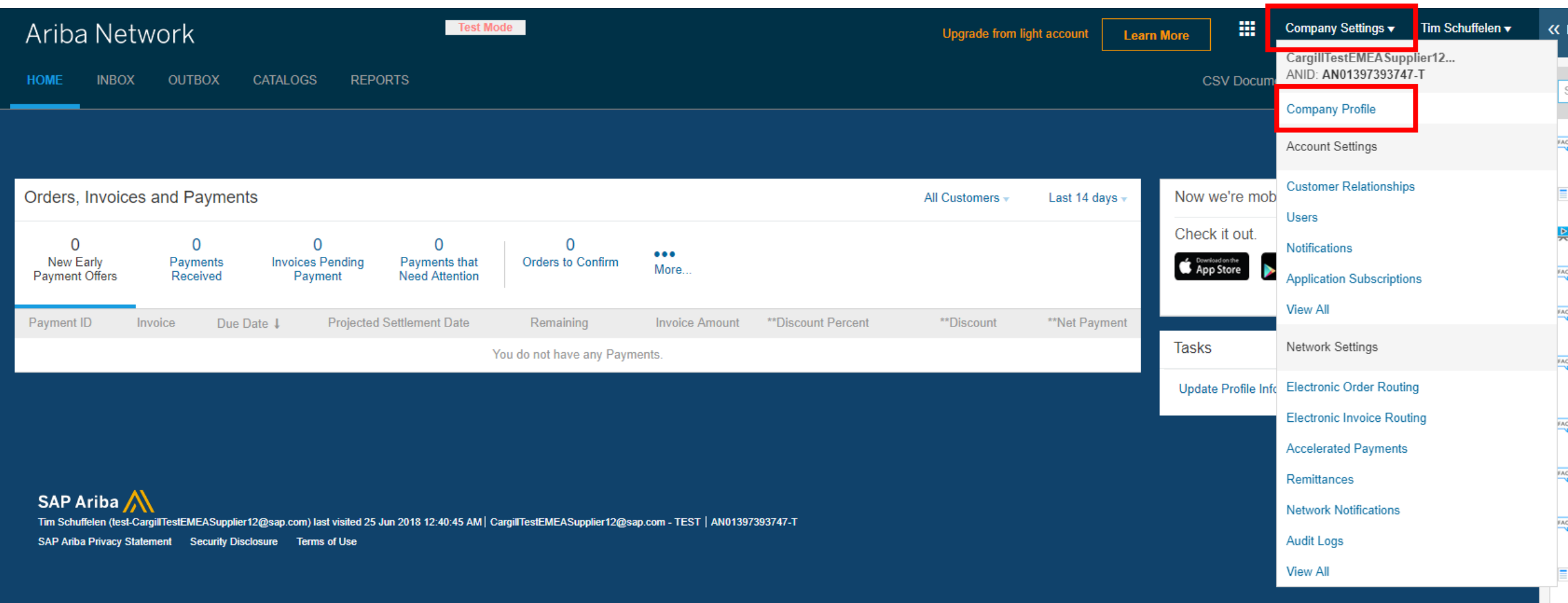

**Test Mode** 

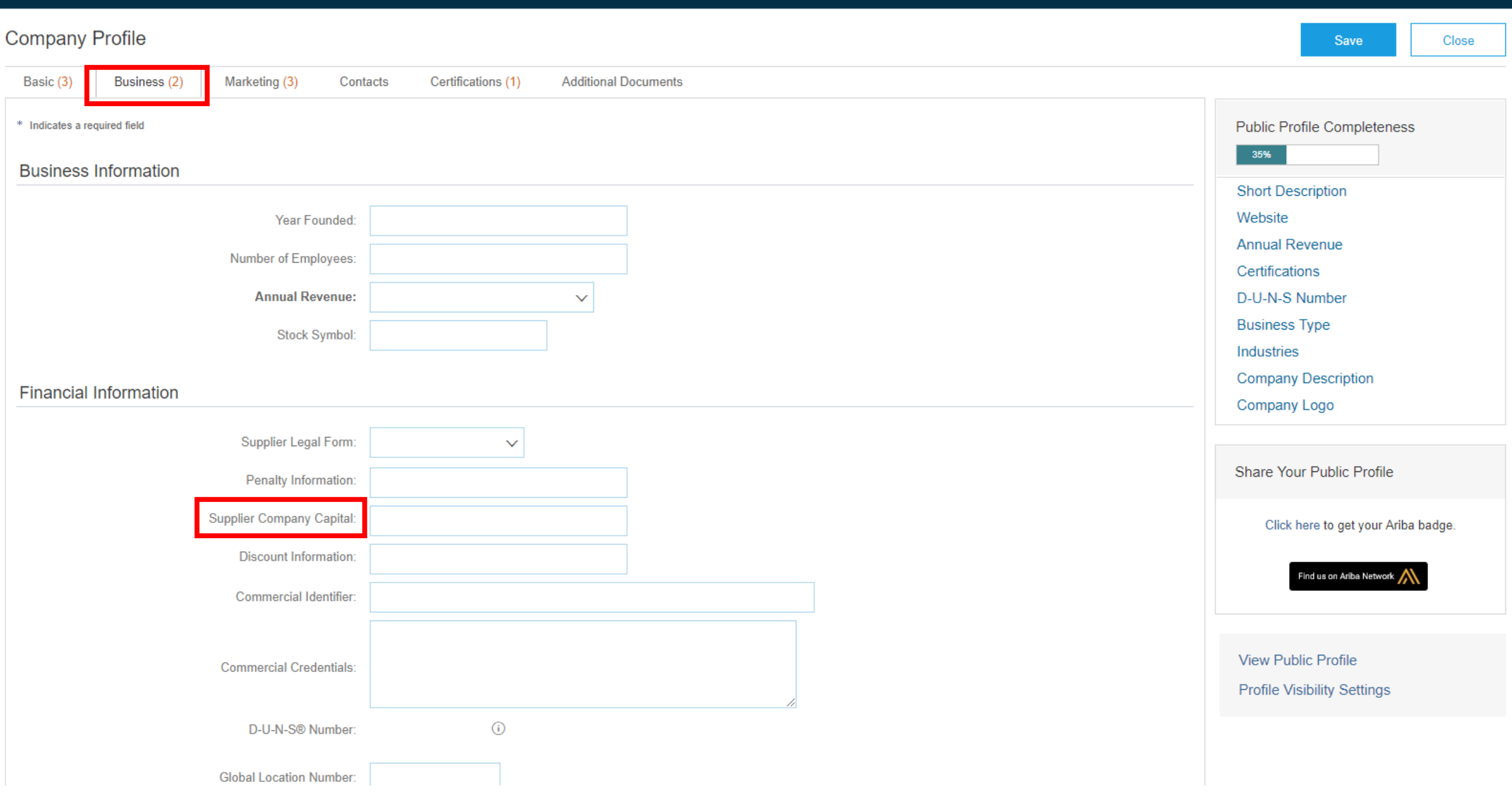

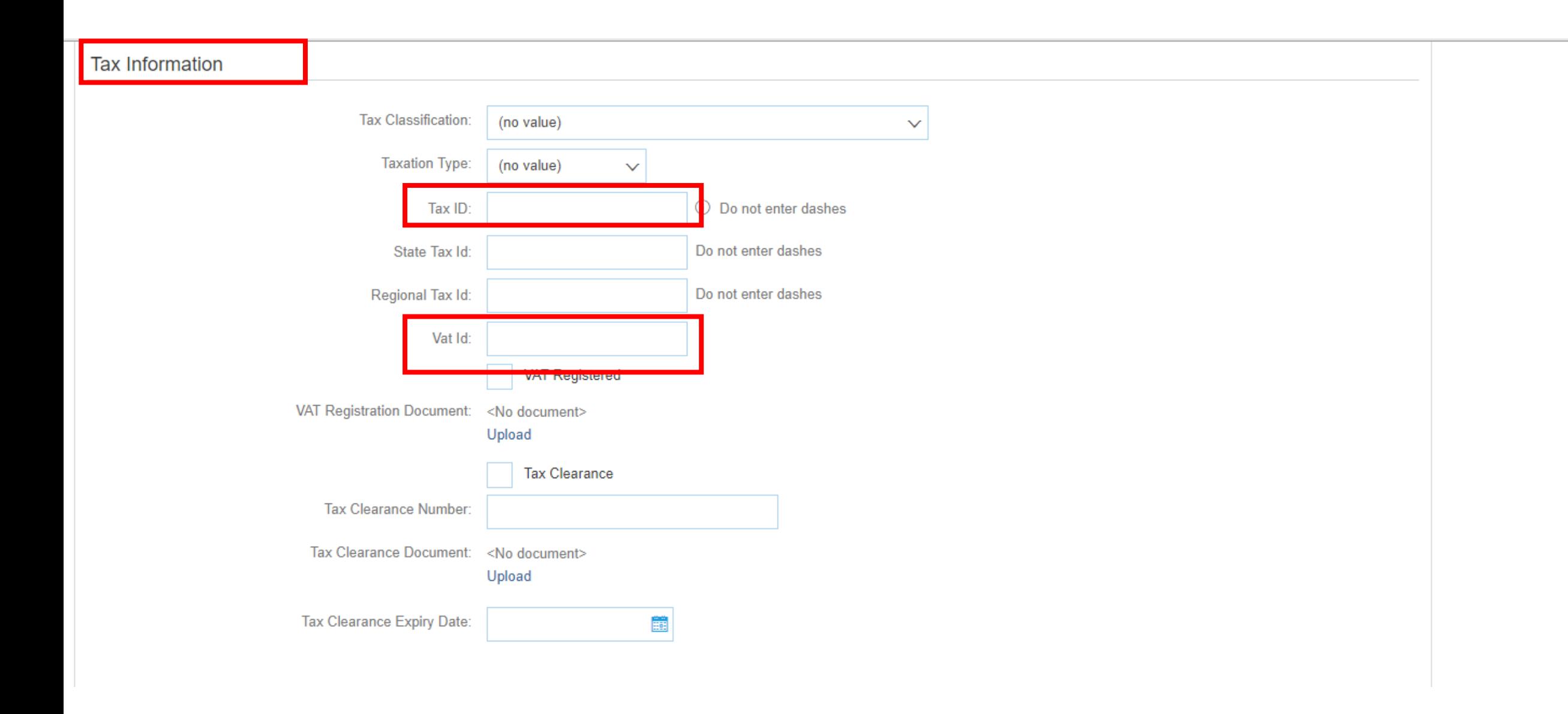

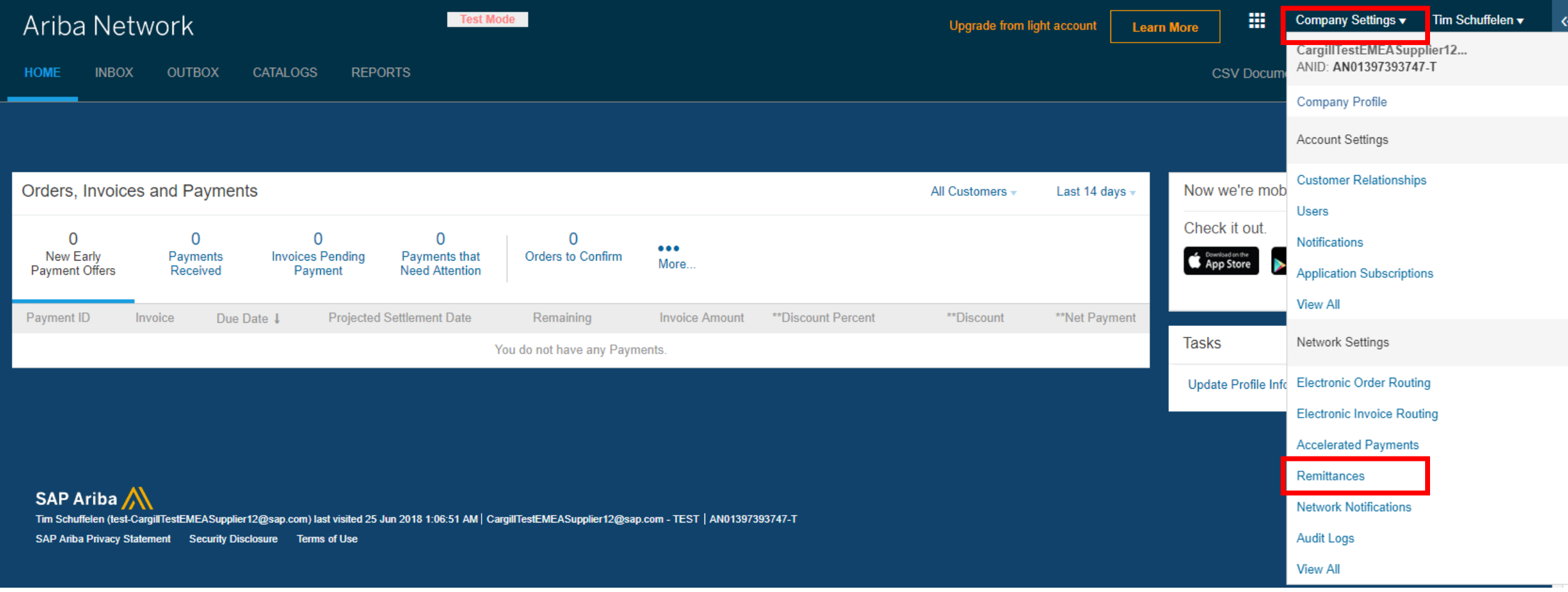

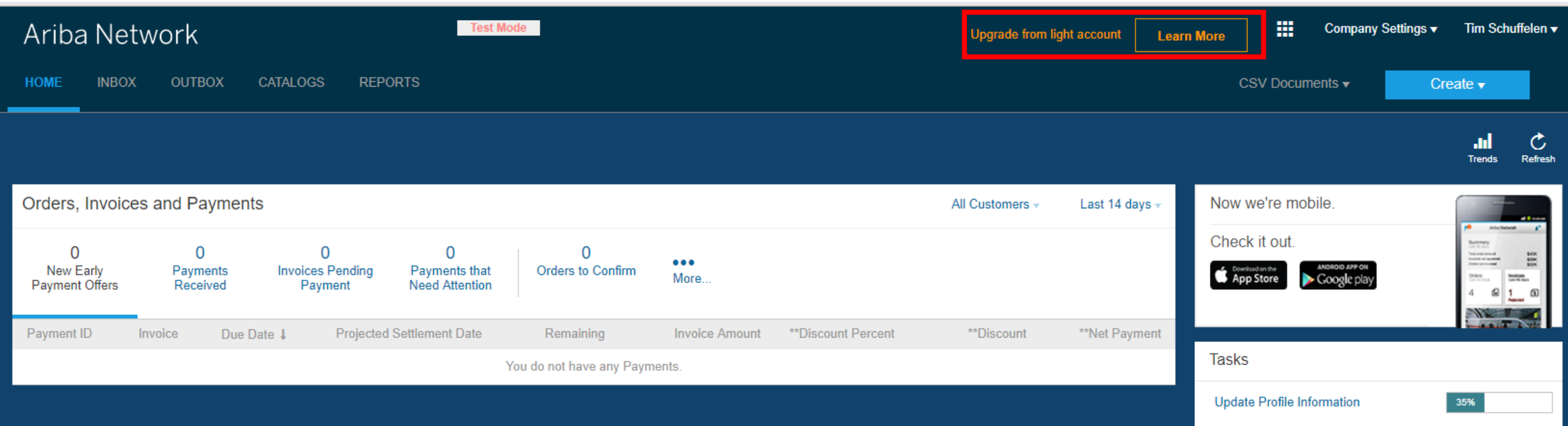

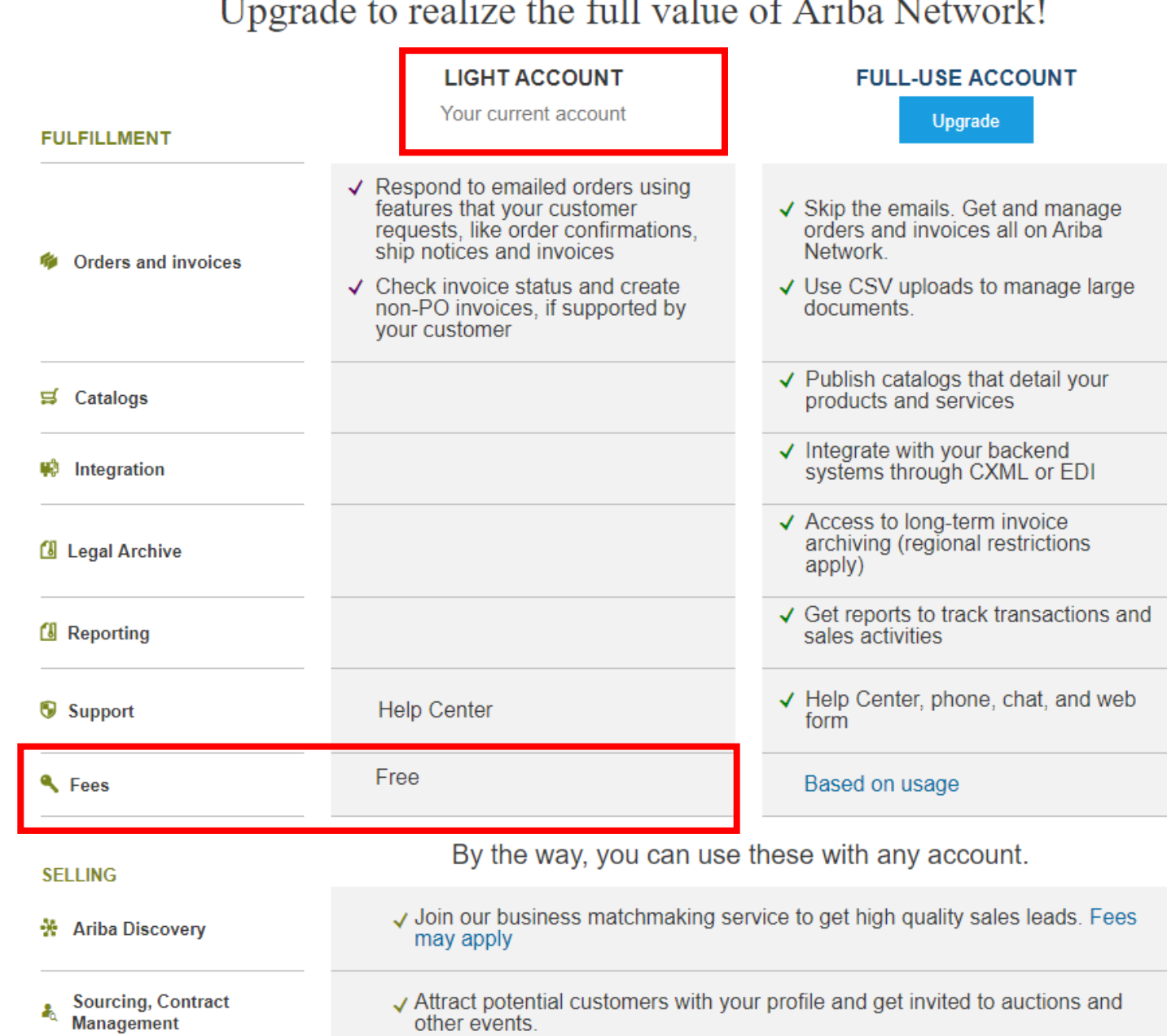

#### $T$  $1 - 4$  $\mathbf{H}^{\mathbf{A}}$  $A = C_1 A$  =  $A = C_2 A$  $C = 11$   $N = 1$  $1 - 1$

#### Ariba Network Test Mode Company Settings ▼ **Network Settings** Save Close **Electronic Order Routing Electronic Invoice Routing Accelerated Payments** Settlement \* Indicates a required field **EFT/Check Remittances** City State Country Default Address 1  $\bullet$ 20 Rue Emile Leconte Saint-Jean-de-la-Ruelle France Yes Rue de l'eglise Paris France No  $L_{\rightarrow}$ Edit Delete Create Supplier Auto Acceptance Rule Description Active Name 1 No items  $\downarrow$ Edit Delete Create

Cancel

OK

### Create Remittance Address / Payment Info

Add a remittance address. Indicate your preferred payment method for the new address. Then, enter information for customers about payment methods you support. Review your information carefully, since customers use it to se

→ Do not enter personal bank account information. Enter only corporate bank details.

\* Indicates a required field

#### **Remittance Address**

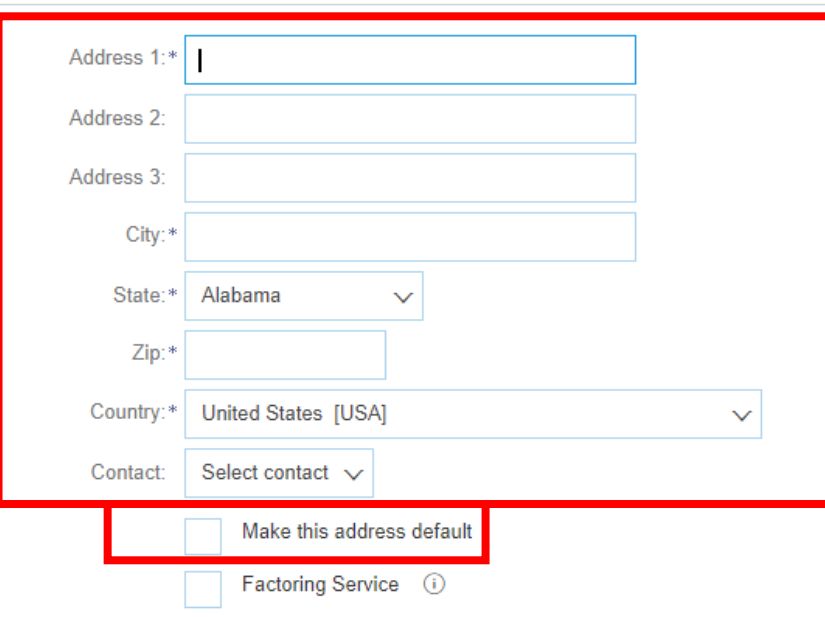

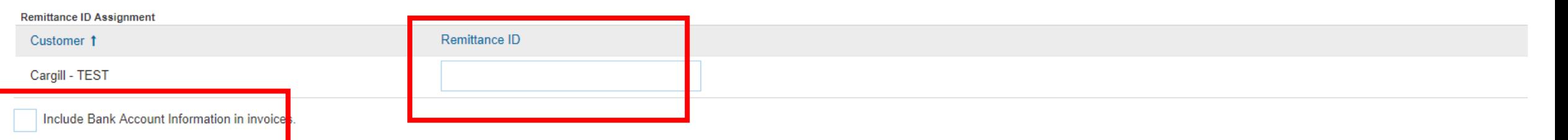

**Payment Methods** 

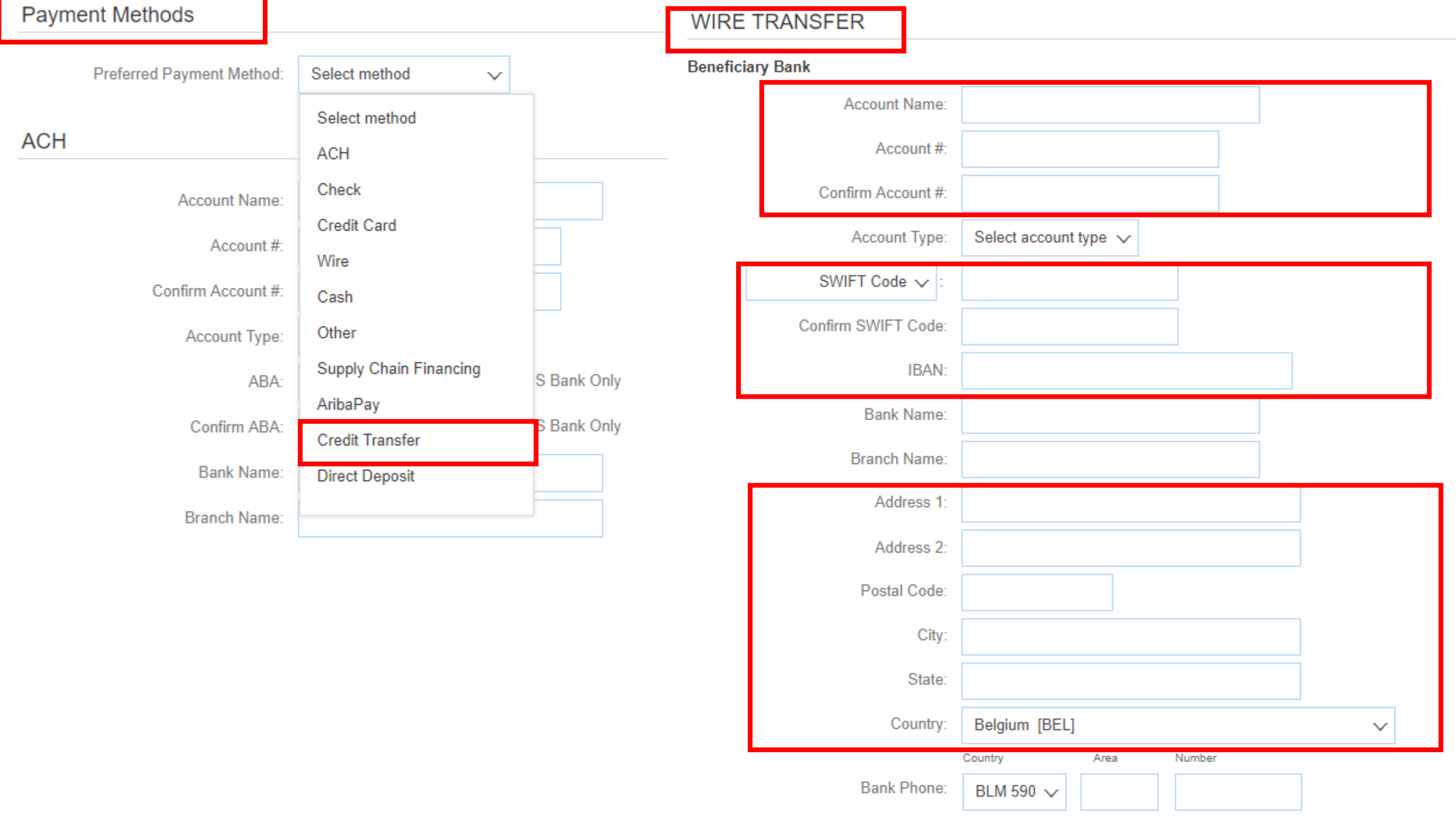

# **Program Maestro**

### **WORK INSTRUKTIONS |**

**Create a light account on the Ariba Network**

#### Test Mode

### Create Remittance Address / Payment Info

OK Cancel

Add a remittance address. Indicate your preferred payment method for the new address. Then, enter information for customers about payment methods you support. Review your information carefully, since customers use it to se

→ Do not enter personal bank account information. Enter only corporate bank details.

\* Indicates a required field

#### **Remittance Address**

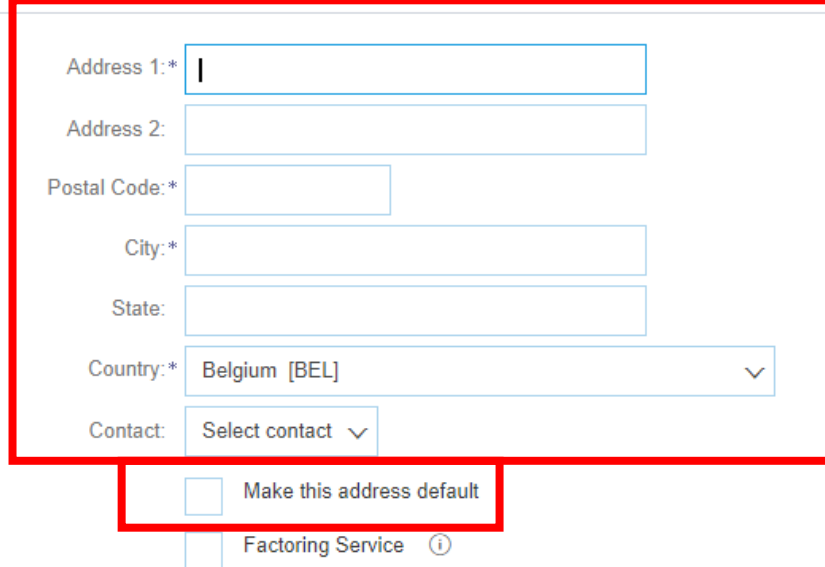

#### **Remittance ID Assignment**

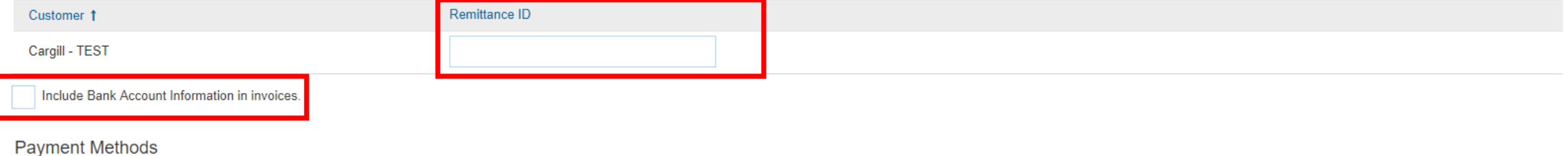